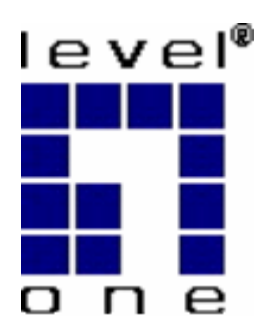

# LevelOne

## WPC-0600 *N\_One* Wireless CardBus Adapter

# **User Manual**

V1.0.0-0705

## **Table of Contents**

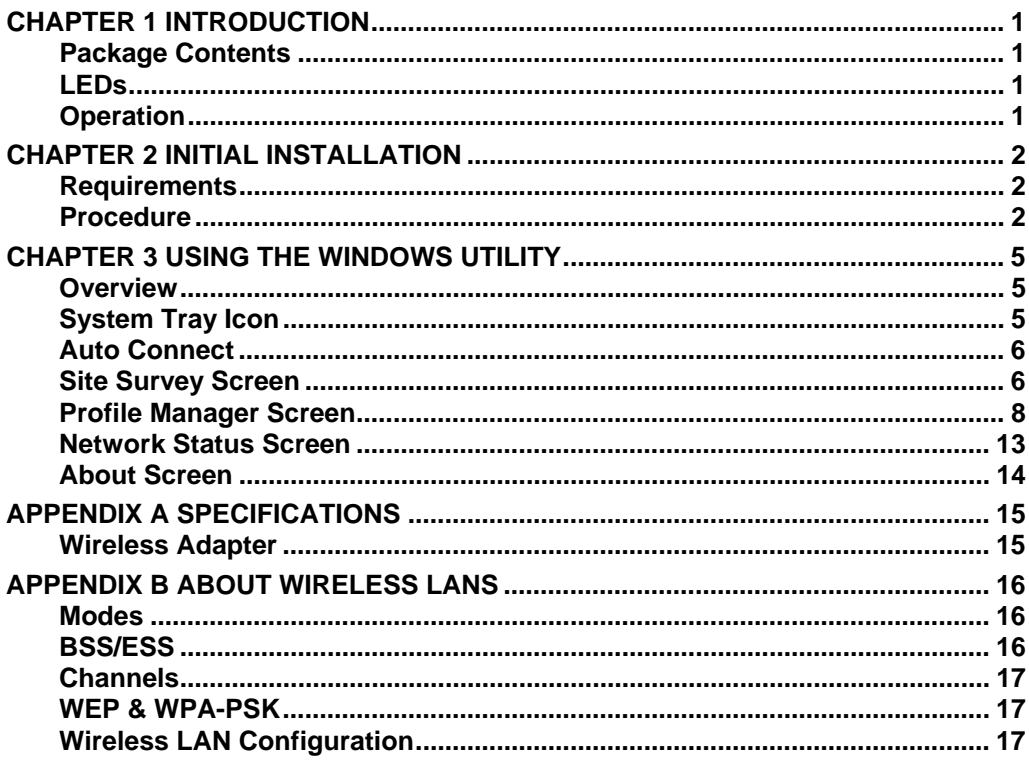

# <span id="page-2-0"></span>**Chapter 1 Introduction**

*This Chapter provides an overview of the Wireless Adapter's features and capabilities.* 

Congratulations on the purchase of your new Wireless Adapter. The Wireless Adapter provides a wireless network interface for your Notebook or PC.

#### **Package Contents**

The following items should be included:

- WPC-0600
- Quick Installation Guide
- CD Manual/Driver/Utility

If any of the above items are damaged or missing, please contact your dealer immediately.

#### **LEDs**

#### **Wireless Adapter**

The Wireless Adapter has Link and Act LED.

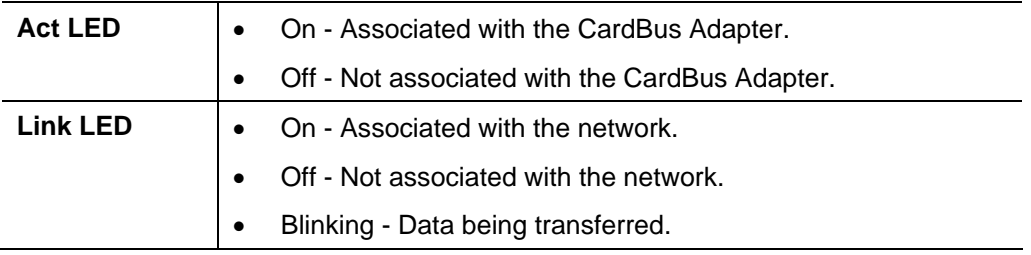

#### **Operation**

**You should install the supplied software on the CD-ROM before inserting the Wireless adapter.** 

# <span id="page-3-0"></span>**Chapter 2 Initial Installation**

*This Chapter covers the software installation of the Wireless Adapter.* 

#### **Requirements**

- Windows 2000/XP/Vista
- CardBus Card Slot
- CD-ROM Drive.
- IEEE802.11n, IEEE802.11b or IEEE802.11g Wireless LAN.

#### **Procedure**

#### **You should install the supplied software BEFORE inserting the Wireless Adapter.**

- 1. Insert the CD-ROM into the drive on your PC.
- 2. The installation program should start automatically. If it does not, run autorun.exe program.
- 3. Select the desired installation language on the screen.

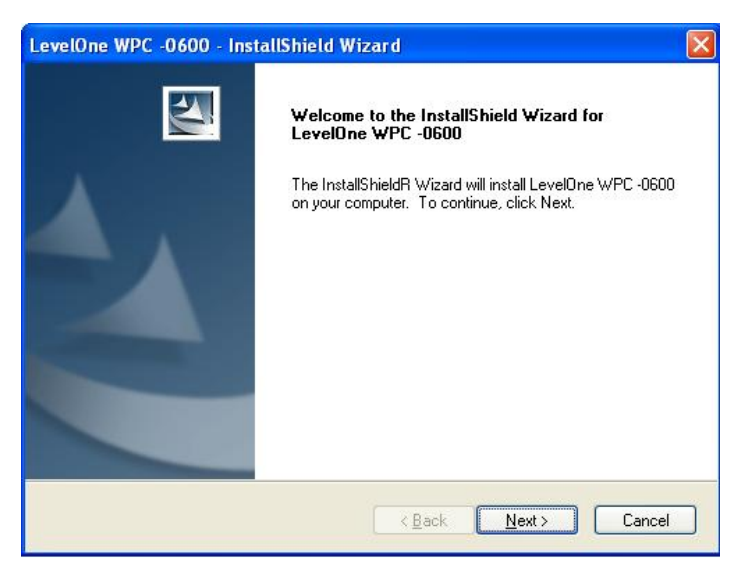

#### **Figure 1: Start Installation**

- 4. On the screen above, click "Next" to start the installation.
- 5. Step though the procedure.

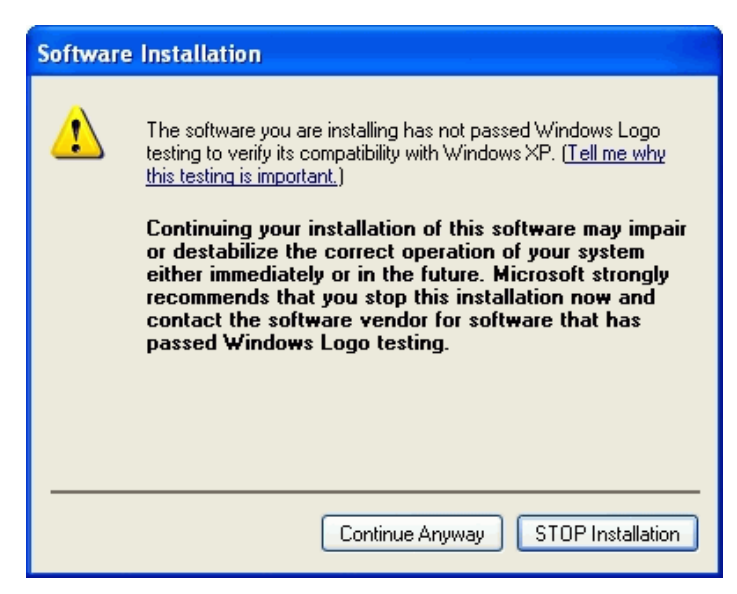

#### **Figure 2: Installation Screen**

6. Click "Continue Anyway" on the screen above.

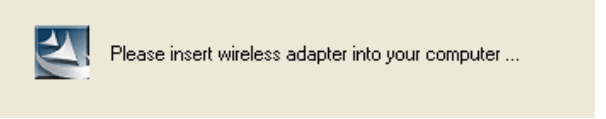

#### **Figure 3: Information**

- 7. Press the Cardbus Card firmly into the slot, then click "OK".
- 8. The Windows "New Hardware" wizard will then start.
	- Select *Install the software automatically* to allow it to complete the installation of the Windows driver
	- If using Windows XP, you may see a warning screen like the example below. If you do see this screen, just click "Continue Anyway"

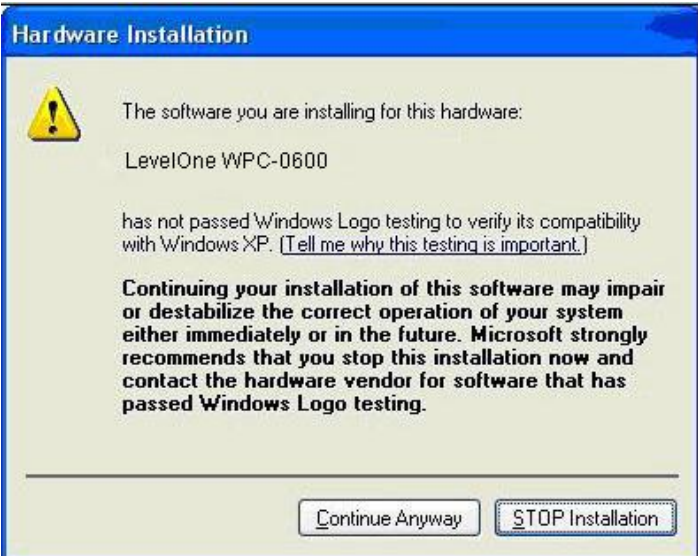

**Figure 4: Windows XP Warning** 

9. When the Windows wizard is complete, you will now have a new icon in your system tray, as shown below.

**Figure 5: System Tray Icon** 

#### **Wireless Adapter Icon Table**

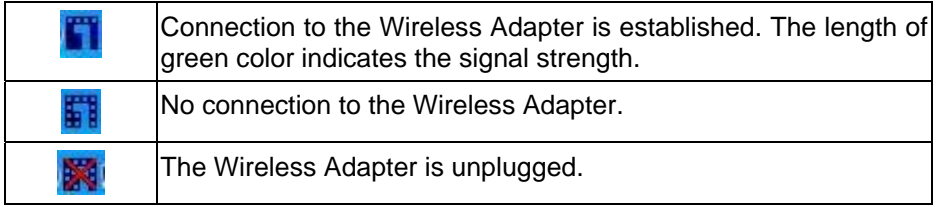

10. You can double- click this icon to configure the Wireless interface. See the following chapter for details.

# <span id="page-6-0"></span>**Chapter 3 Using the Windows Utility**

*This Chapter provides Setup details for the AP mode of the Wireless Adapter.* 

#### **Overview**

If using Windows, you can use the supplied utility to configure the Wireless interface.

#### **To Use the supplied Windows utility for Configuration**

- Right-click the System Tray icon
- From the pop-up menu, select "Restore".

This Chapter assumes you are using the supplied **WPC-0600 Wireless LAN Utility**.

#### **System Tray Icon**

If the Wireless LAN Utility program is running, you can double-click the icon in the System Tray to open the application.

If the program is not running, you can start it using the option in the Start menu created by the installation.

For the Wireless Adapter, this will be *Start - Programs - LevelOne – WPC-0600 – WPC-0600 Wireless LAN Utility*.

#### **Status Information**

The menu options available from the System Tray icon are:

- **Restore** This will display the main screen.
- **Radio Off** The wireless adapter is not associated with the network when the radio is off.
- **Exit** Terminate the connection to the Wireless Adapter.

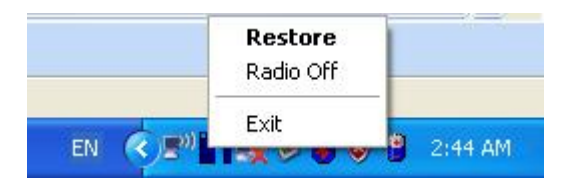

**Figure 6: Wireless Adapter menu** 

#### <span id="page-7-0"></span>**Connecting to a Wireless Network**

Double-click the Icon to open the Site Survey screen, when you can select the Wireless network you wish to join.

#### **Auto Connect**

Normally, this option should be enabled. The adapter will then connect to an available network which was connected successfully last time.

There are various methods to specify the required network.

- On the Profile Manager tab, select the desired profile in the list, and click the Apply Profile button.
- On the Site Survey tab, either double-click the network in the list, or select the network and click the Connect button.

#### **Site Survey Screen**

This screen is displayed when you double-click the system tray icon. You can also click the Site Survey Tab in the screen.

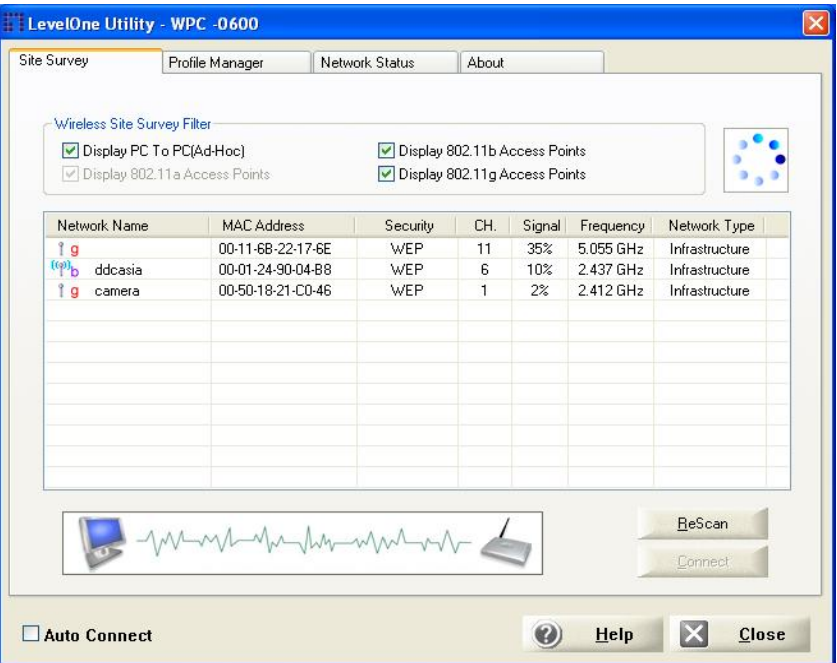

**Figure 7: Site Survey Screen** 

#### **Data - Site Survey Screen**

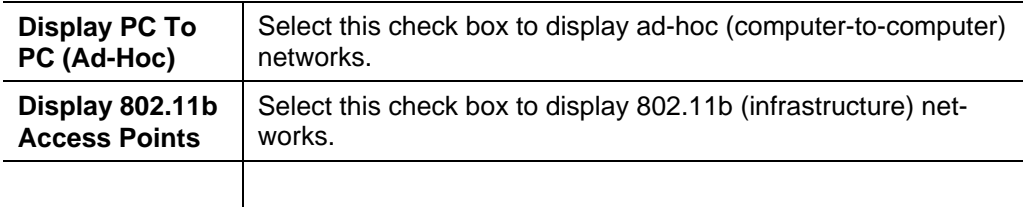

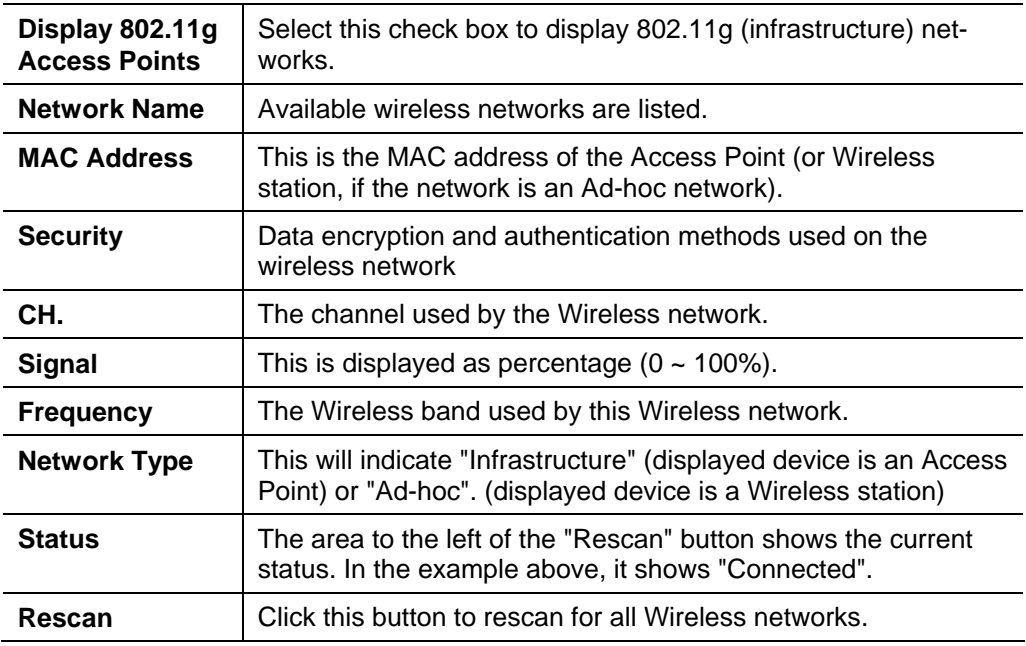

#### **Wireless Network Sequence (order)**

You can click the headings (ex. Network Name, MAC Address, Security…) of the Wireless network table to arrange the Wireless network in the desired order.

#### **To Connect to a Wireless Network**

- Double-click on the desired network.
- Click the name of the wireless network to which you want to connect, and then click **Connect**.

Note that once you are connected to a Wireless network, the **Site Survey** screen will identify the current wireless network with a blue icon, as shown below.

| <b>Site Survey</b>           | Profile Manager                 |  | Network Status<br>About       |     |        |           |                |  |
|------------------------------|---------------------------------|--|-------------------------------|-----|--------|-----------|----------------|--|
| Wireless Site Survey Filter  | Display PC To PC(Ad-Hoc)        |  | Display 802.11b Access Points |     |        |           |                |  |
|                              | V Display 802.11a Access Points |  | Display 802.11g Access Points |     |        |           |                |  |
| Network Name                 | <b>MAC Address</b>              |  | Security                      | CH. | Signal | Frequency | Network Type   |  |
| ((p) <sub>g-n</sub> WBR-6000 | 00-C0-02-FF-B4-0E               |  | WEP                           | 11  | 65%    | 2.462 GHz | Infrastructure |  |
| corega<br>q                  | 00-0A-79-B1-C3-4D               |  | <b>WEP</b>                    | 6   | 40%    | 2.437 GHz | Infrastructure |  |

**Figure 8: Site Survey Screen - Connected** 

#### <span id="page-9-0"></span>**Profile Manager Screen**

This screen is accessed by clicking the *Profile Manager* tab on the main screen.

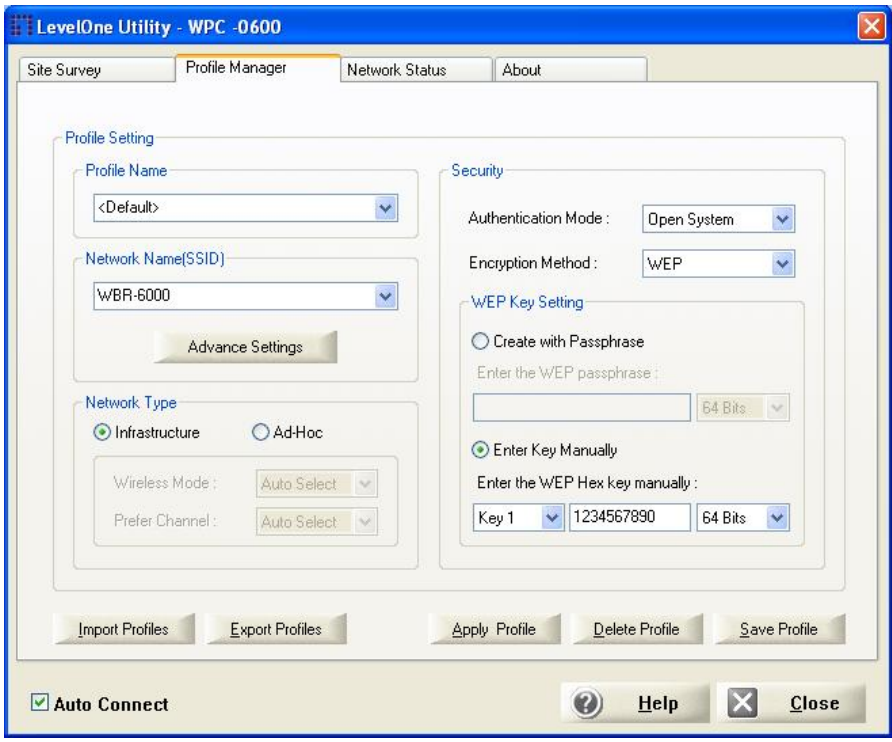

**Figure 9: Profile Manager Screen** 

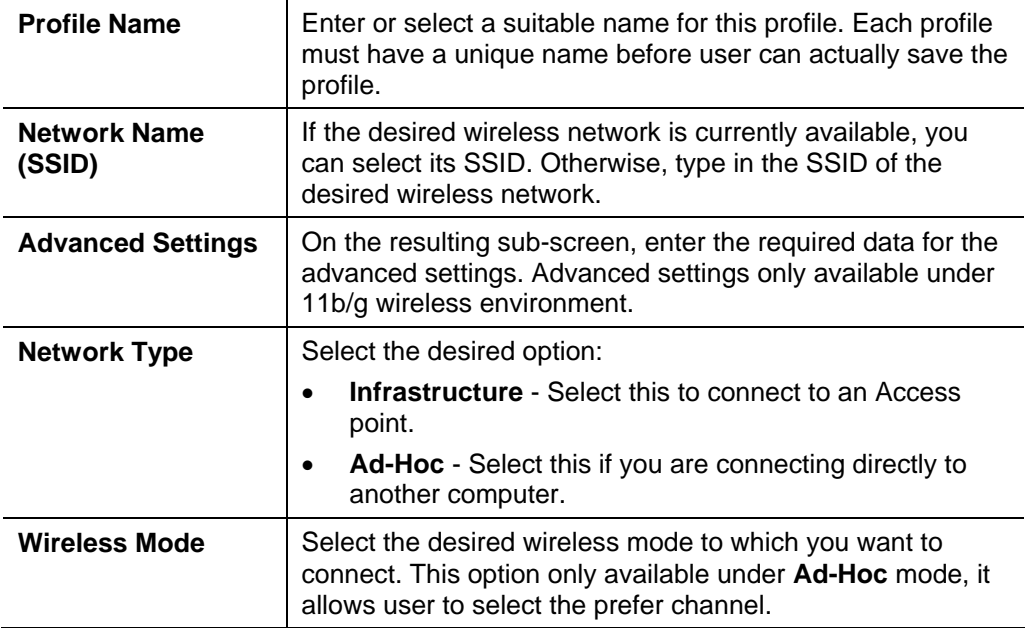

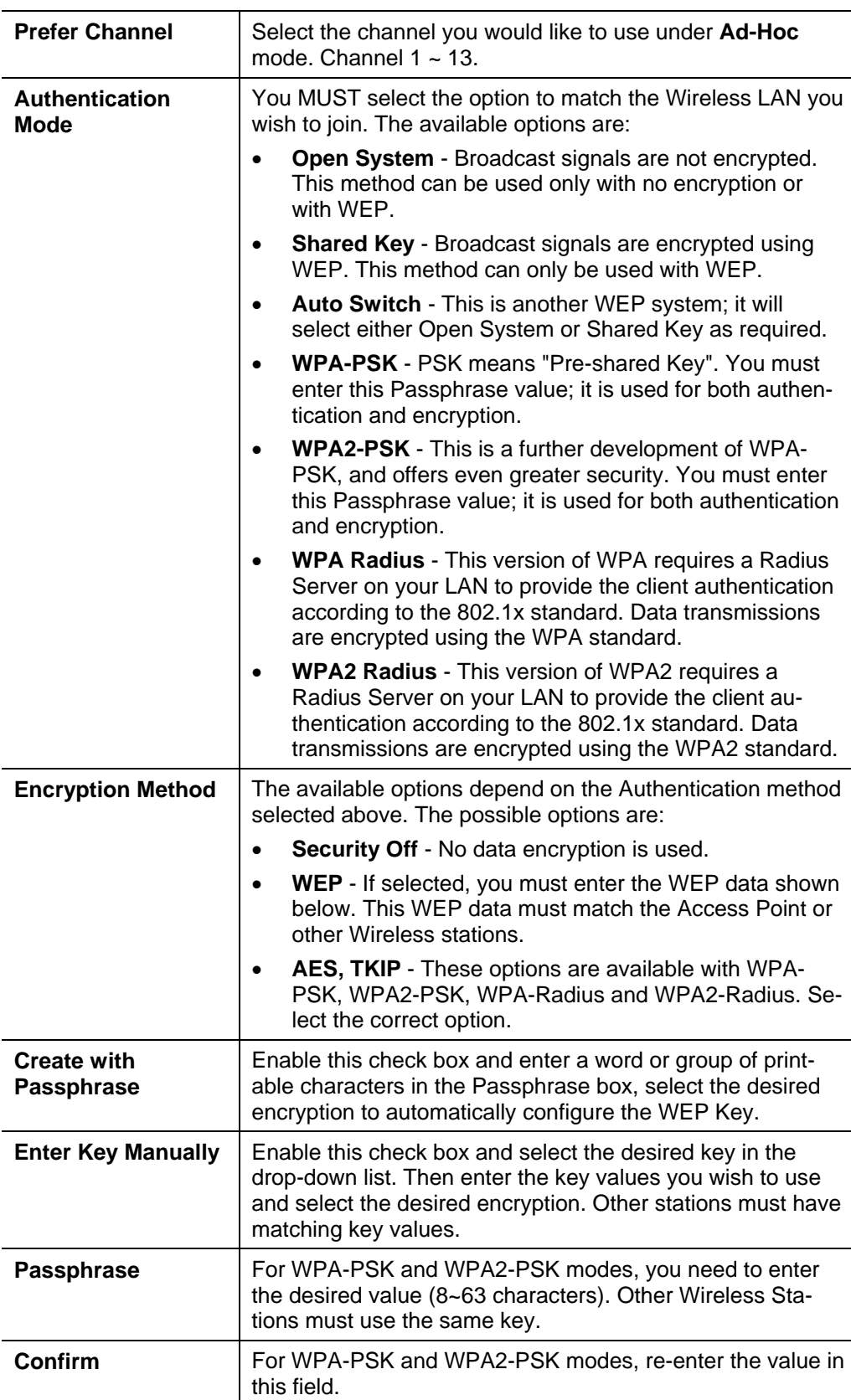

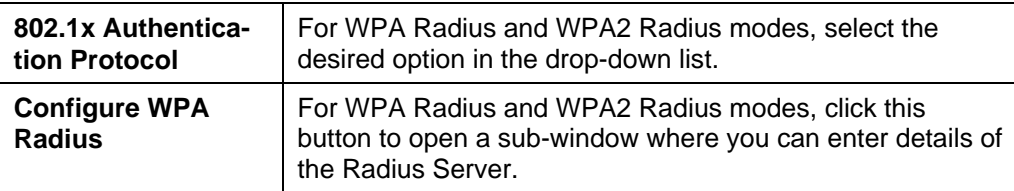

#### **To add a profile**

- 1. On the Profile Manager tab, complete the settings on this screen. (Please make sure to specific the Profile name)
- 2. Verify that the settings you configured are correct.
- 3. Click Save Profile.

#### **To export profiles**

- 1. On the Profile Manager tab, click Export Profiles. The Save As dialog box appears.
- 2. Type a name for the profile that you are saving, and then verify that the file name extension is set to .cfg.
- 3. Click Save.

#### **To import profiles**

- 1. On the Profile Manager tab, click Import Profiles. The open dialog box appears.
- 2. Select the profile set that you want to import.
- 3. Click Open.

#### **To delete a profile**

- 1. On the Profile Manager tab, select the profile that you want to delete.
- 2. Click Delete Profile.

#### **To edit a profile**

- 1. On the Profile Manager tab, select the profile that you want to edit.
- 2. Change the profile settings as necessary.
- 3. Click Save Profile.

#### **To enable a profile**

- 1. In the list of available profiles, click the profile that you want to enable.
- 2. Click Apply Profile.

#### **Advanced Settings Screen**

Once you have created a profile, as described above, the **Advanced Settings** tab will be available on the Profile Manager screen.

Note: **Advanced settings** only available when 11b/g wireless mode has been selected.

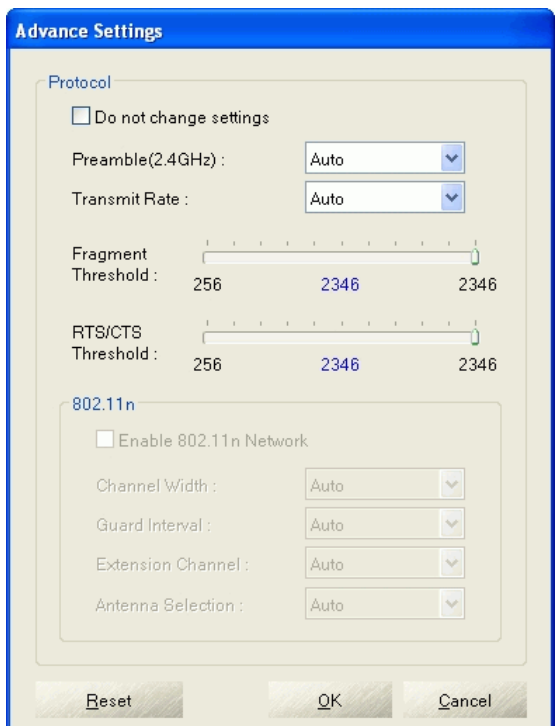

**Figure 10: Advanced Settings Screen** 

| Data - Advanced Settings Screen |  |  |
|---------------------------------|--|--|
|---------------------------------|--|--|

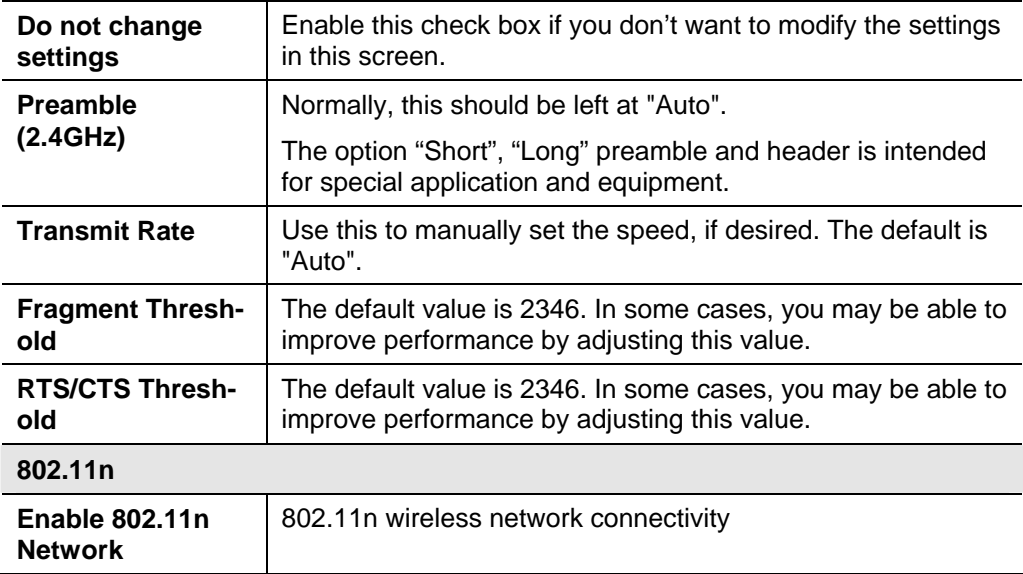

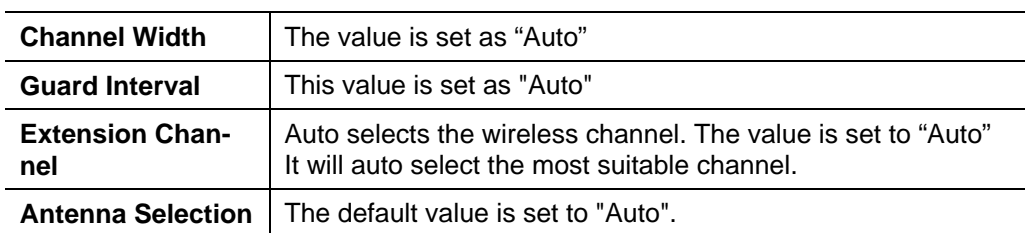

#### <span id="page-14-0"></span>**Network Status Screen**

This screen displays the status of the current wireless link. Clicking the **Network Status** tab will display a screen like the following.

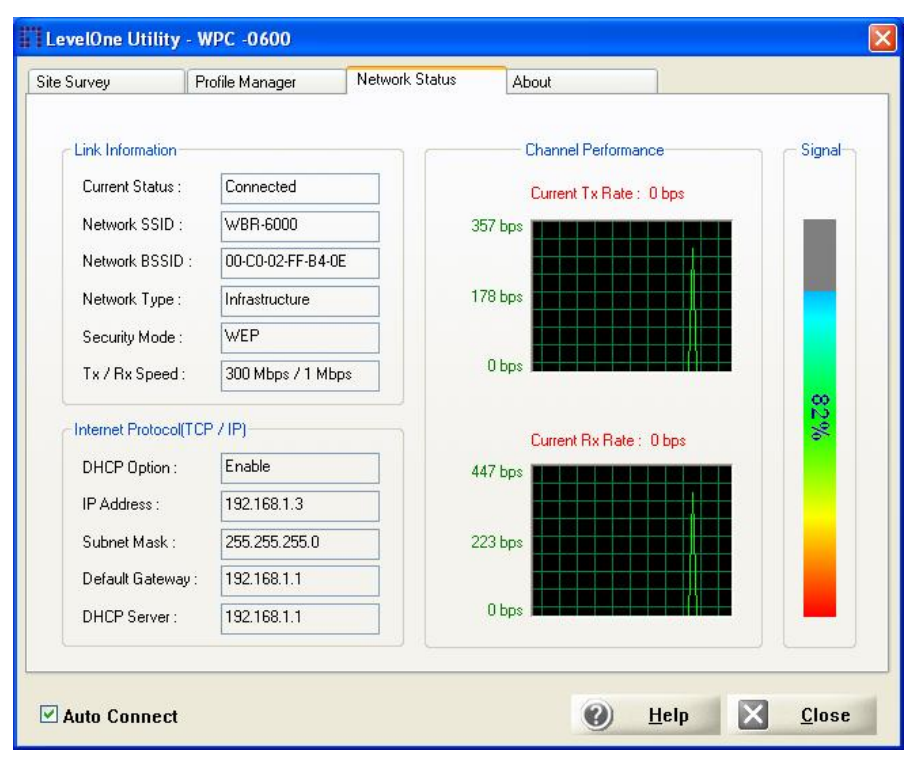

**Figure 11: Network Status Screen** 

You may have to wait a few seconds for the screen to be populated.

#### **Data - Network Status Screen**

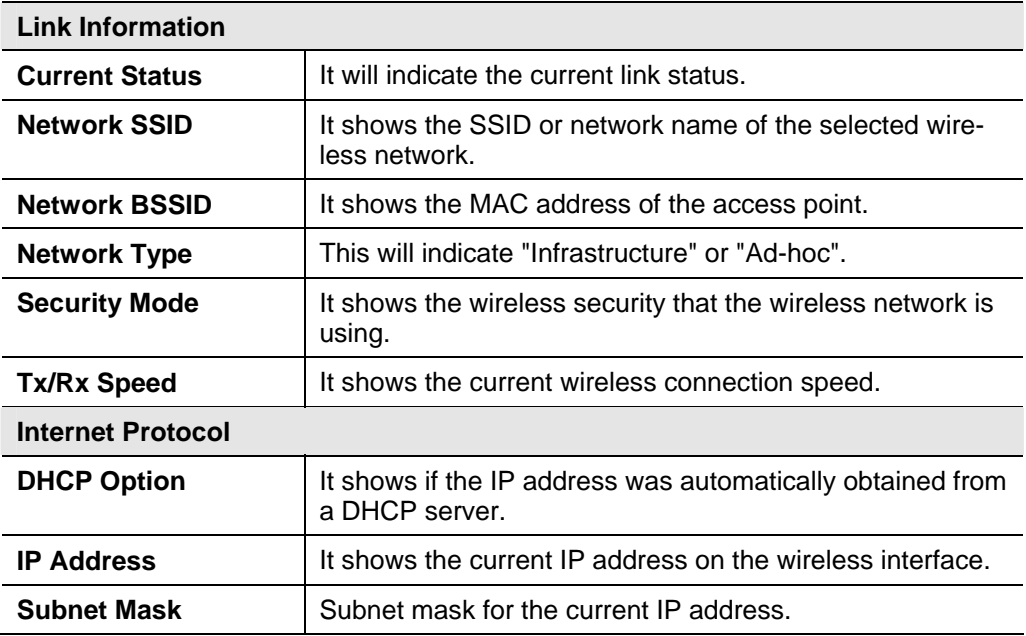

<span id="page-15-0"></span>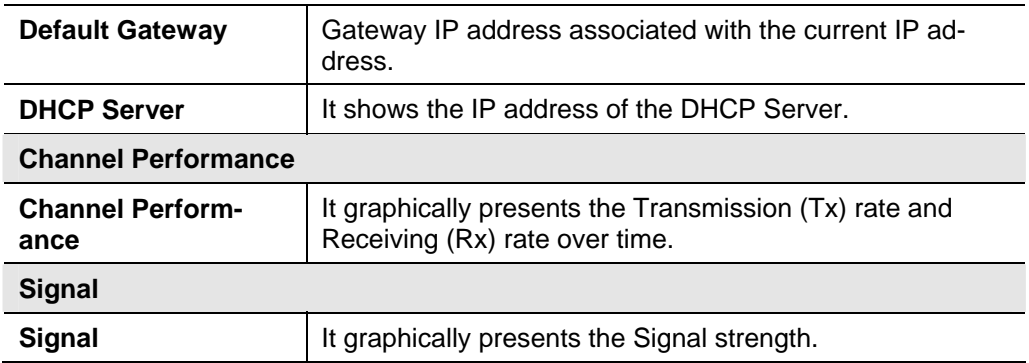

The Channel Performance diagram indicates the real time TX and RX.

#### **About Screen**

This screen displays details of the traffic sent or received on the current Wireless network.

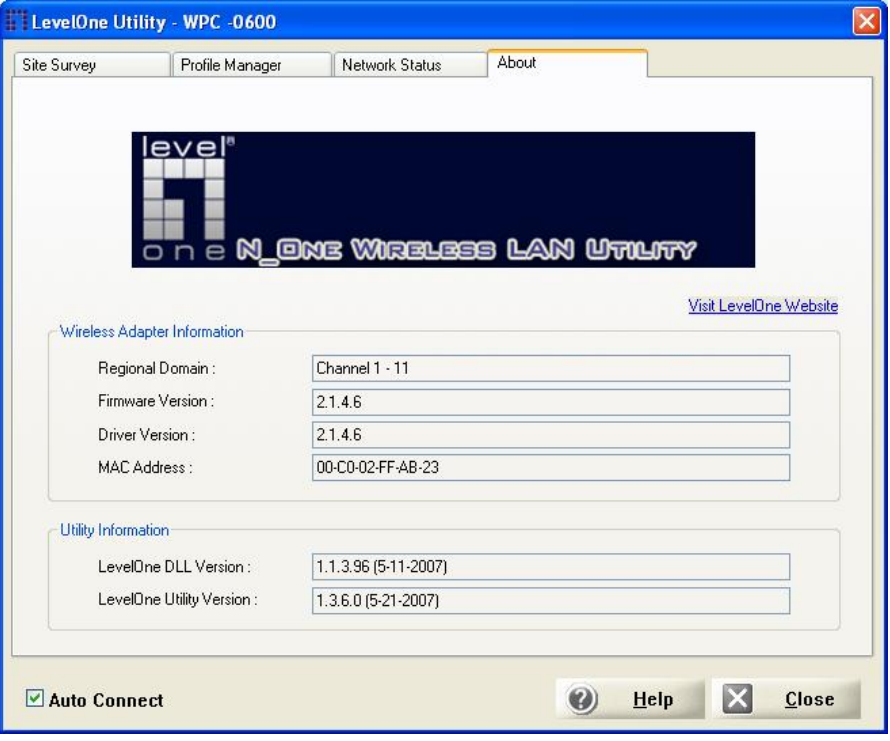

#### **Figure 12: About Screen**

This tab shows the following information:

- Regional Domain
- Firmware Version
- Driver Version
- MAC Address
- LevelOne DLL Version
- LevelOne Utility Version

# <span id="page-16-0"></span>**Appendix A Specifications**

### **Wireless Adapter**

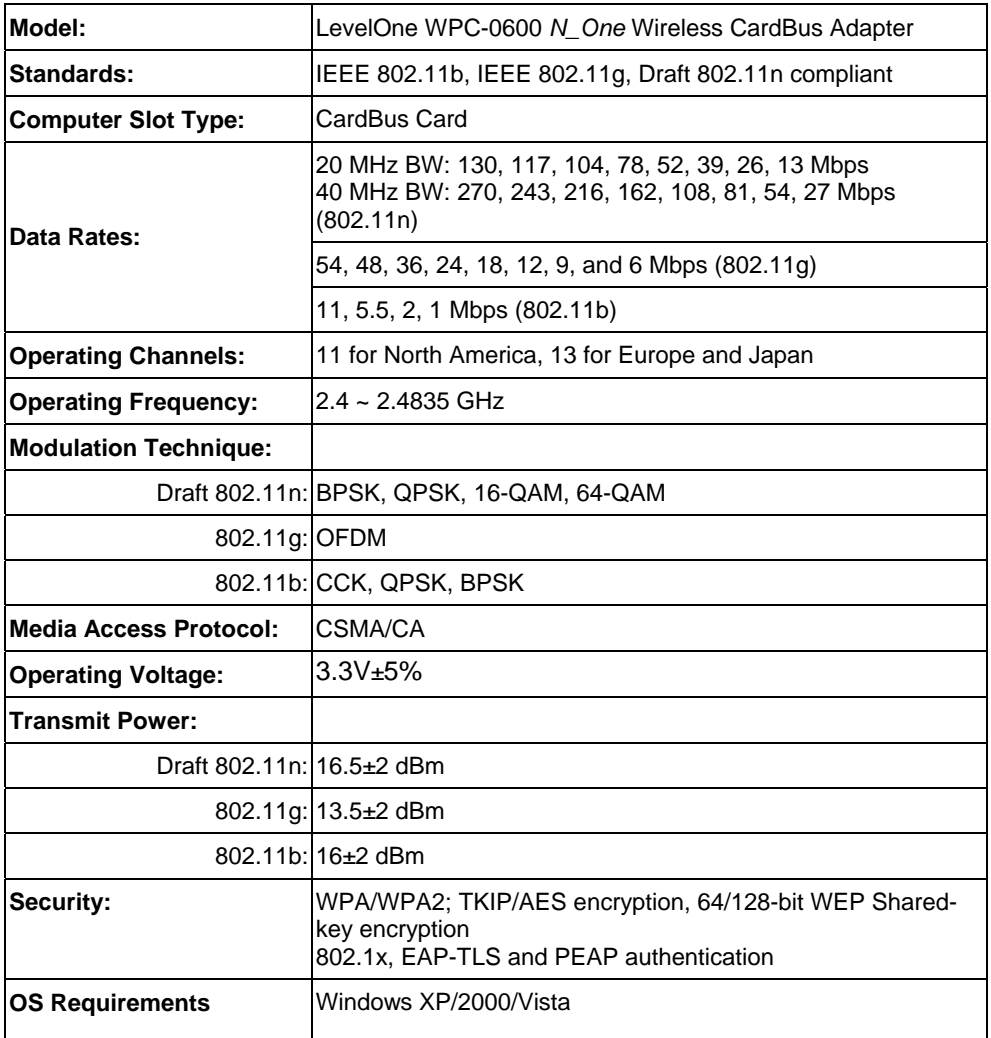

# <span id="page-17-0"></span>**Appendix B About Wireless LANs**

*This Appendix provides some background information about using Wireless LANs (WLANs).* 

#### **Modes**

Wireless LANs can work in either of two (2) modes:

- Ad-hoc
- **Infrastructure**

#### **Ad-hoc Mode**

Ad-hoc mode does not require an Access Point or a wired (Ethernet) LAN. Wireless Stations (e.g. notebook PCs with wireless cards) communicate directly with each other.

#### **Infrastructure Mode**

In Infrastructure Mode, one or more Access Points are used to connect Wireless Stations (e.g. Notebook PCs with wireless cards) to a wired (Ethernet) LAN. The Wireless Stations can then access all LAN resources.

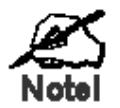

**Access Points can only function in "Infrastructure" mode, and can communicate only with Wireless Stations which are set to "Infrastructure" mode.** 

#### **BSS/ESS**

#### **BSS**

A group of Wireless Stations and a single Access Point, all using the same ID (SSID), form a Basic Service Set (BSS).

**Using the same SSID is essential**. Devices with different SSIDs are unable to communicate with each other.

#### **ESS**

A group of Wireless Stations, and multiple Access Points, all using the same ID (ESSID), form an Extended Service Set (ESS).

Different Access Points within an ESS can use different Channels. In fact, to reduce interference, it is recommended that adjacent Access Points SHOULD use different channels.

As Wireless Stations are physically moved through the area covered by an ESS, they will automatically change to the Access Point which has the least interference or best performance. This capability is called **Roaming**. (Access Points do not have or require Roaming capabilities.)

#### <span id="page-18-0"></span>**Channels**

The Wireless Channel sets the radio frequency used for communication.

- Access Points use a fixed Channel. You can select the Channel used. This allows you to choose a Channel which provides the least interference and best performance. In the USA and Canada, 11 channels are available. If using multiple Access Points, it is better if adjacent Access Points use different Channels to reduce interference.
- In "Infrastructure" mode, Wireless Stations normally scan all Channels, looking for an Access Point. If more than one Access Point can be used, the one with the strongest signal is used. (This can only happen within an ESS.)
- If using "Ad-hoc" mode (no Access Point), all Wireless stations should be set to use the same Channel. However, most Wireless stations will still scan all Channels to see if there is an existing "Ad-hoc" group they can join.

#### **WEP & WPA-PSK**

Both WEP and WPA-PSK are standards for encrypting data before it is transmitted.

This is desirable because it is impossible to prevent snoopers from receiving any data which is transmitted by your Wireless Stations. But if the data is encrypted, then it is meaningless unless the receiver can decrypt it.

WPA-PSK is a later standard than WEP, and is more secure.

#### **Wireless LAN Configuration**

To allow Wireless Stations to use the Access Point, the Wireless Stations and the Access Point must use the same settings, as follows:

**Mode** On client Wireless Stations, the mode must be set to "Infrastructure".

(The Access Point is always in "Infrastructure" mode.)

- **SSID (ESSID)** Wireless Stations should use the same SSID (ESSID) as the Access Point they wish to connect to. Alternatively, the SSID can be set to "any" or null (blank) to allow connection to any Access Point.
- **Security** The Wireless Stations and the Access Point must use the same settings for Wireless security (Disabled, WEP, WPA-PSK)

**WEP** - If WEP is used, the WEP Key must be the same on the Wireless Stations and the Access Point. **WEP Authentication**  ("Open System" or "Shared Key") must also be the same, unless the Access Point supports both methods simultaneously.

**WPA-PSK** - If using WPA-PSK, the PSK (Pre-shared Key) must be entered on each Wireless station. The encryption key is derived from the PSK, and changes frequently.

**WPA2-PSK** - This is a later version of WPA (WPA-PSK). The major change is the use of AES (Advanced Encryption System) for protecting data. AES is very secure, considered to be unbreakable. The PSK (Pre-shared Key) must be entered on each Wireless station.

#### **CE Marking Warning**

Hereby, Digital Data Communications, declares that this (Model-no. WPC-0600) is in compliance with the essential requirements and other relevant provisions of Directive 1999/5/EC.

The CE-Declaration of Conformity can be downloaded at:

http://www.levelone.eu/support.php

# $CE$  FC